### Tech workshop How to send each of your students a personalised email in under 5 seconds

### Ben Hoyt, presenter

**PLEASE SIGN IN BY THE DOOR!**

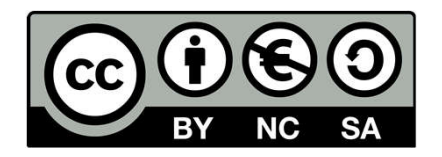

This work is licensed under a Creative Commons Attribution-NonCommercial-ShareAlike 4.0 International License.

### There's so much — email too?

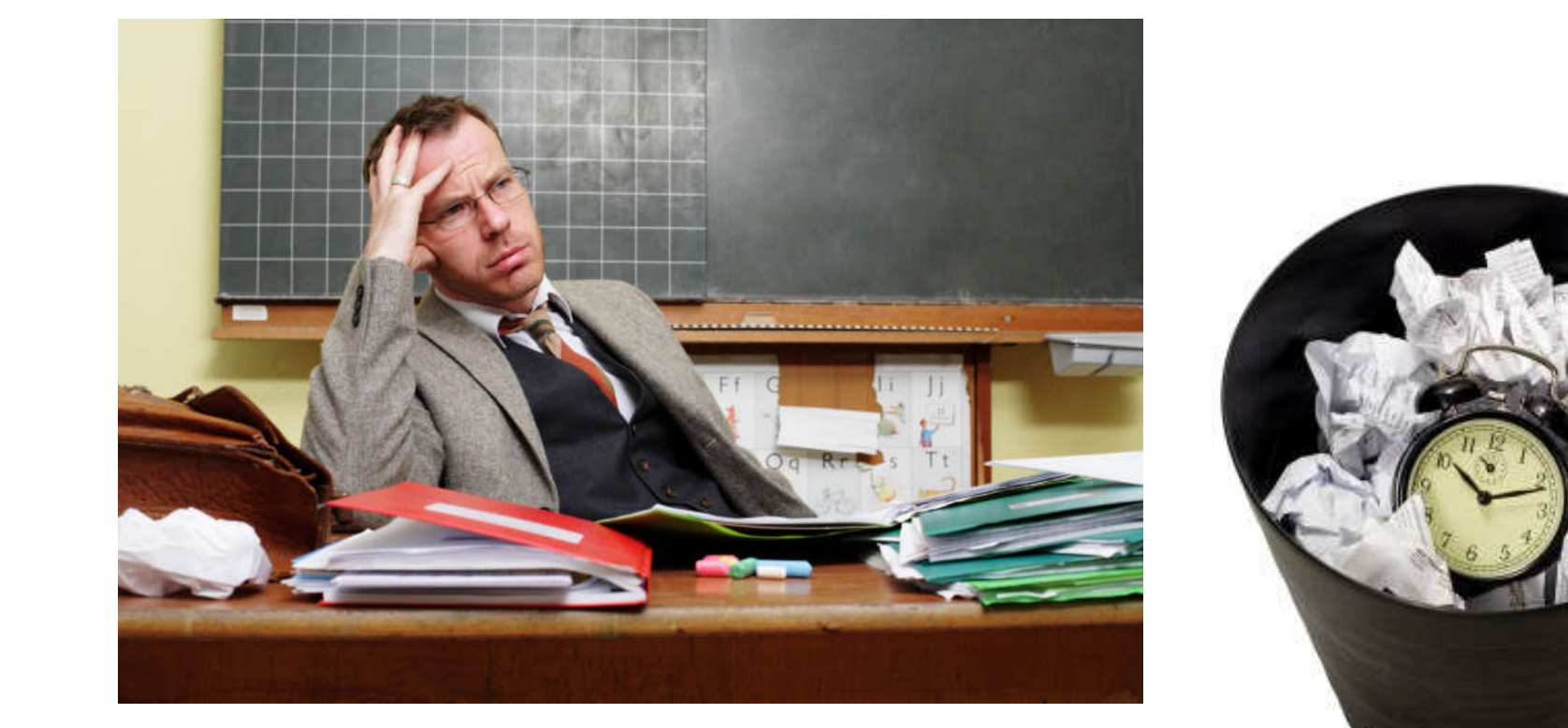

# The problem has been solved!

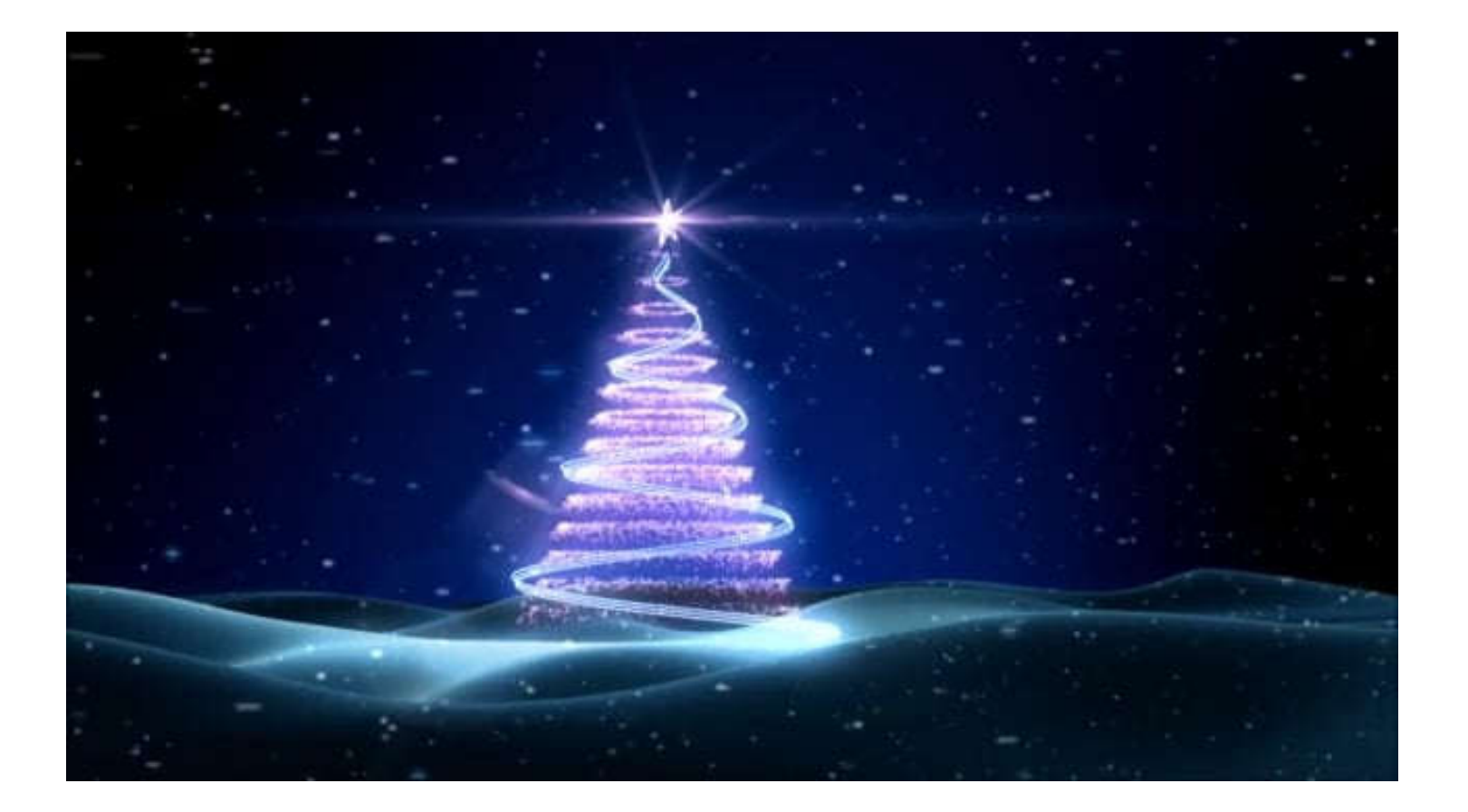

### How it works

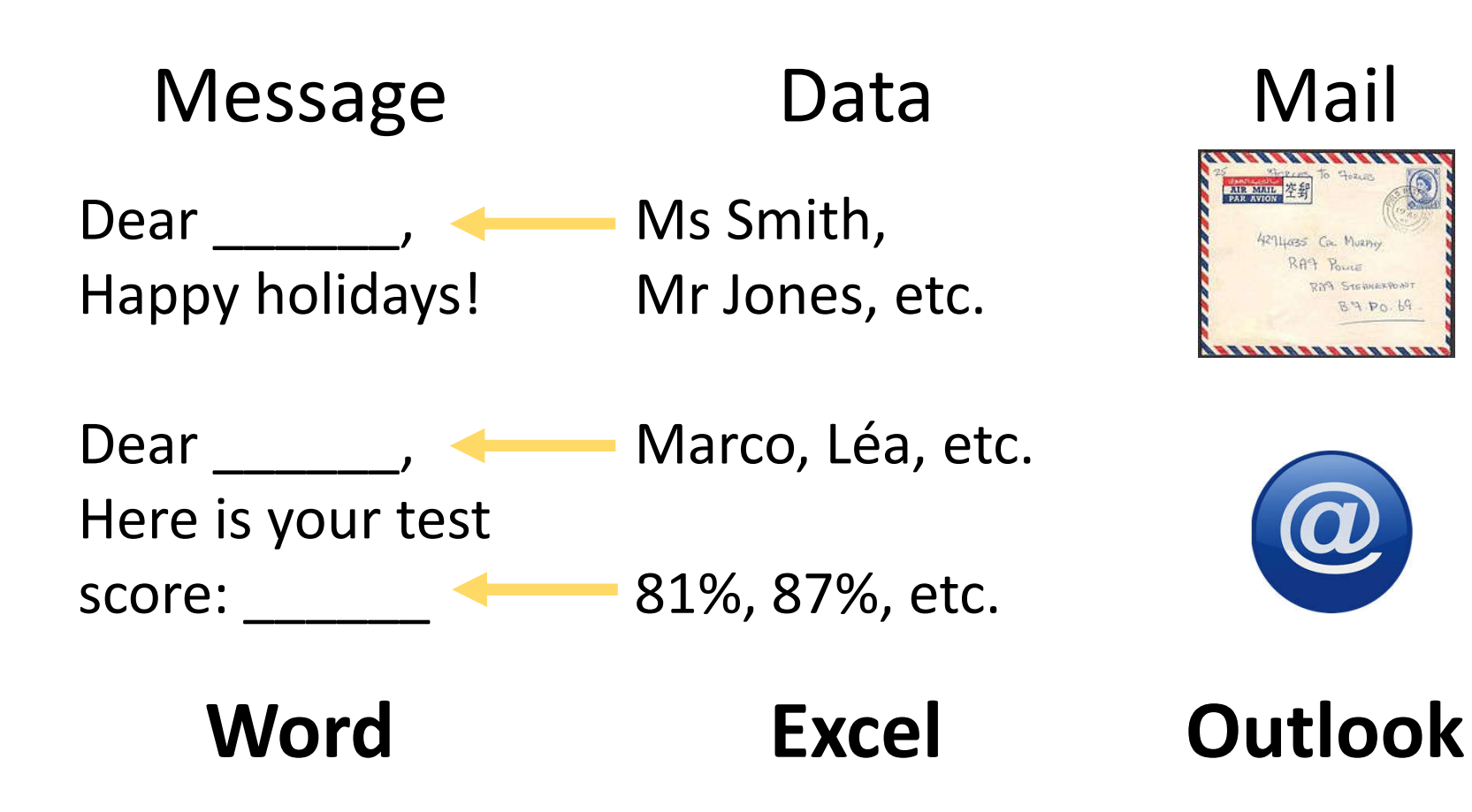

# Overview

- •Demonstration
- •Do it yourselves!
- •More advanced messages
- •Q&A

## Demonstration

You will receive example files by email

- 1) Get the documents ready
- 2) Label the data in Excel
- 3) Save your Excel file
- 4) Use the Step-by-Step Mail Merge Wizard in Word
- 5) Send your mails

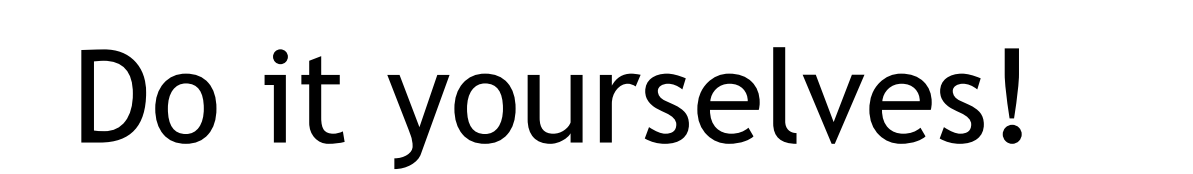

Dear Mr/Ms

The names are wrong

Thank you for your hard work this semester. Here is your mark on the final exam:

**\*correct answers\***/60 = **\*score out of 6\* \*personal comment\***

Too many digits after the decimal

You will receive your mark for the class from the school administrator in a few weeks. Enjoy your summer and I look forward to seeing you again next year.

Best regards, Ben Hoyt

### Right-click on the greeting line

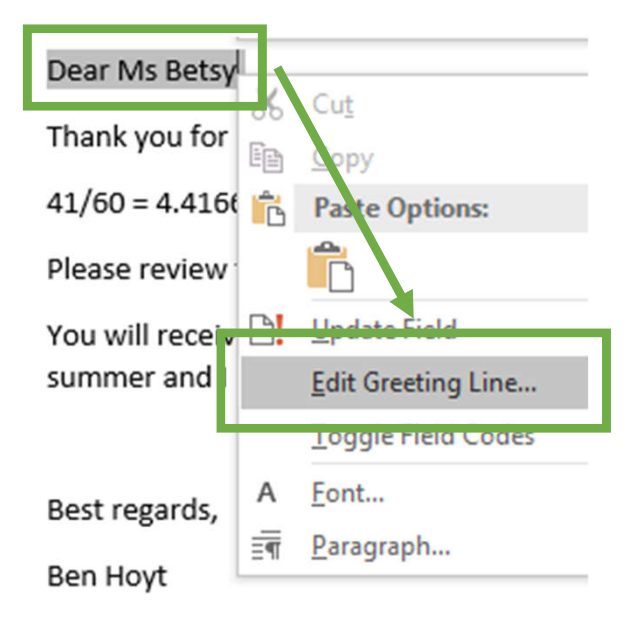

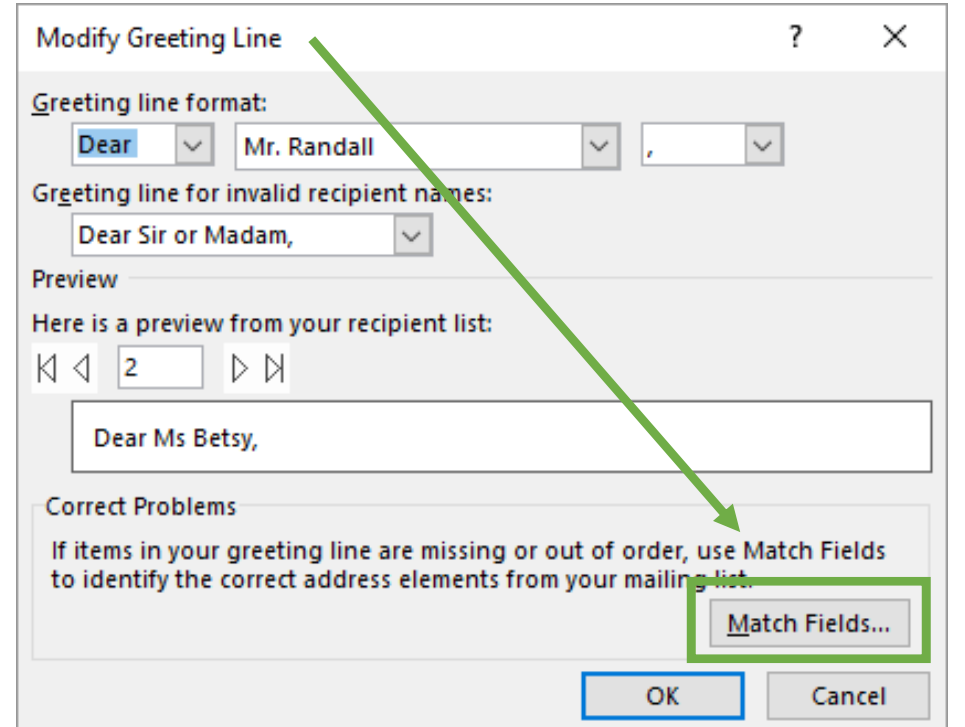

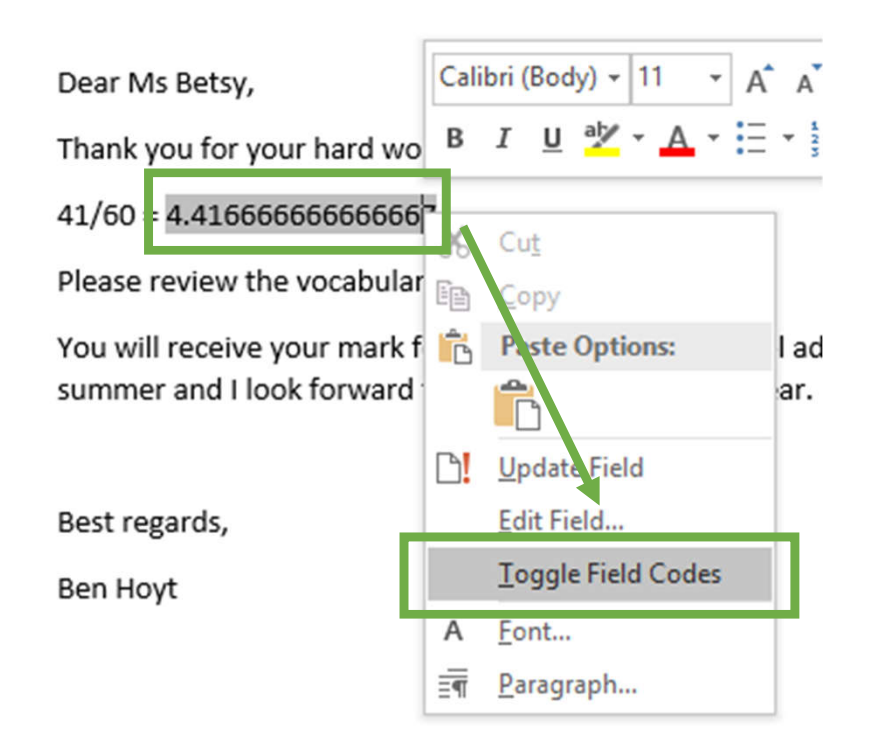

- 1) Right click the number
- 2) Toggle field codes:

4.416666666666667 becomes { MERGEFIELD "score" }

3) Edit to

{ MERGEFIELD "score"\# "0.0" }

4) Toggle field codes again and go to next recipient to update the view

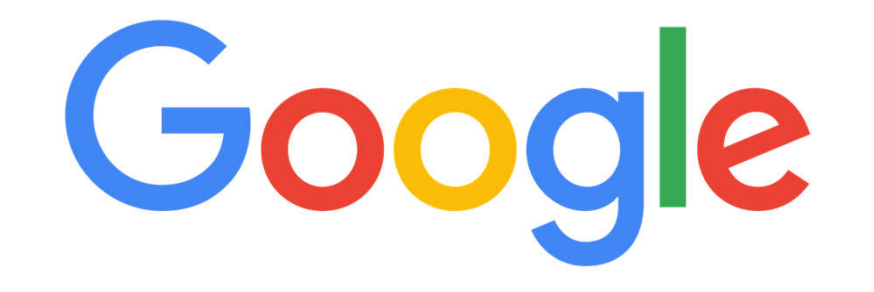

Search for:

- {your problem} mail merge word {version}
- Too many digits mail merge word 2016

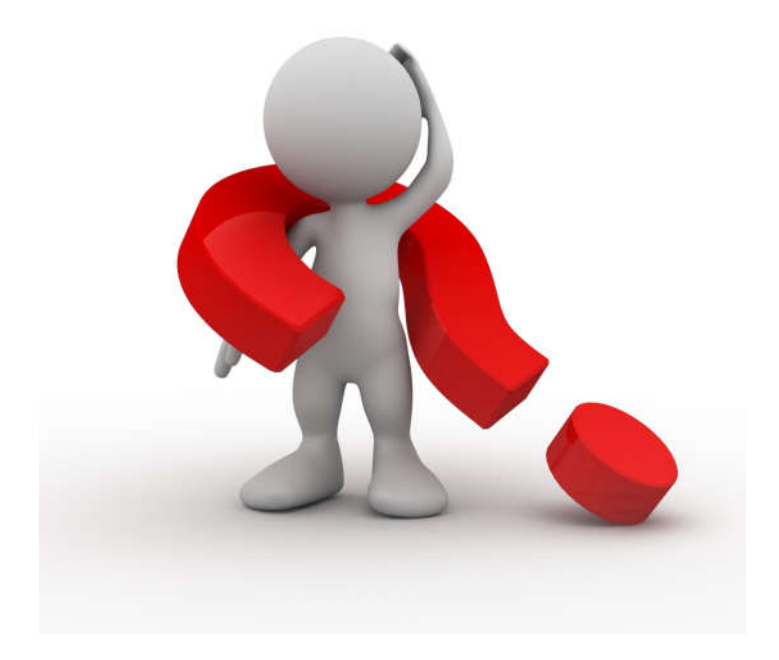

# Questions?

Presentation and documents at:

http://benteachesenglish.com/ etas/pd2017-mail-merge/

ben@benteachesenglish.com